## ScholarOne Manuscripts

# オンライン投稿マニュアル

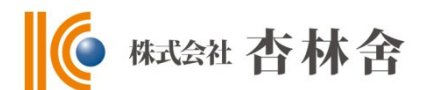

- ① 言語表示の切替え
- ② ログイン
- ③④ アカウント作成
- ⑤ ホーム
- ⑥ ダッシュボード
- ⑦ ⼿順1: 種別、タイトル、要旨
- ⑧ ⼿順2: ファイルアップロード
- ⑨ ⼿順3: キーワード
- ⑩ ⼿順4: 著者
- ⑪ ⼿順5: 設問
- ⑫ ⼿順6: 確認・投稿
- ⑬ 投稿完了
- ⑭ 修正論⽂の作成
- ⑮ 審査結果(査読コメント)への回答
- ⑯ 変更箇所の修正

⑰ 提出完了

本マニュアルは標準的な仕様にもとづいて作成されておりますので、 ジャーナルによって仕様が異なることがございます。

## 1 富語表示の切替え

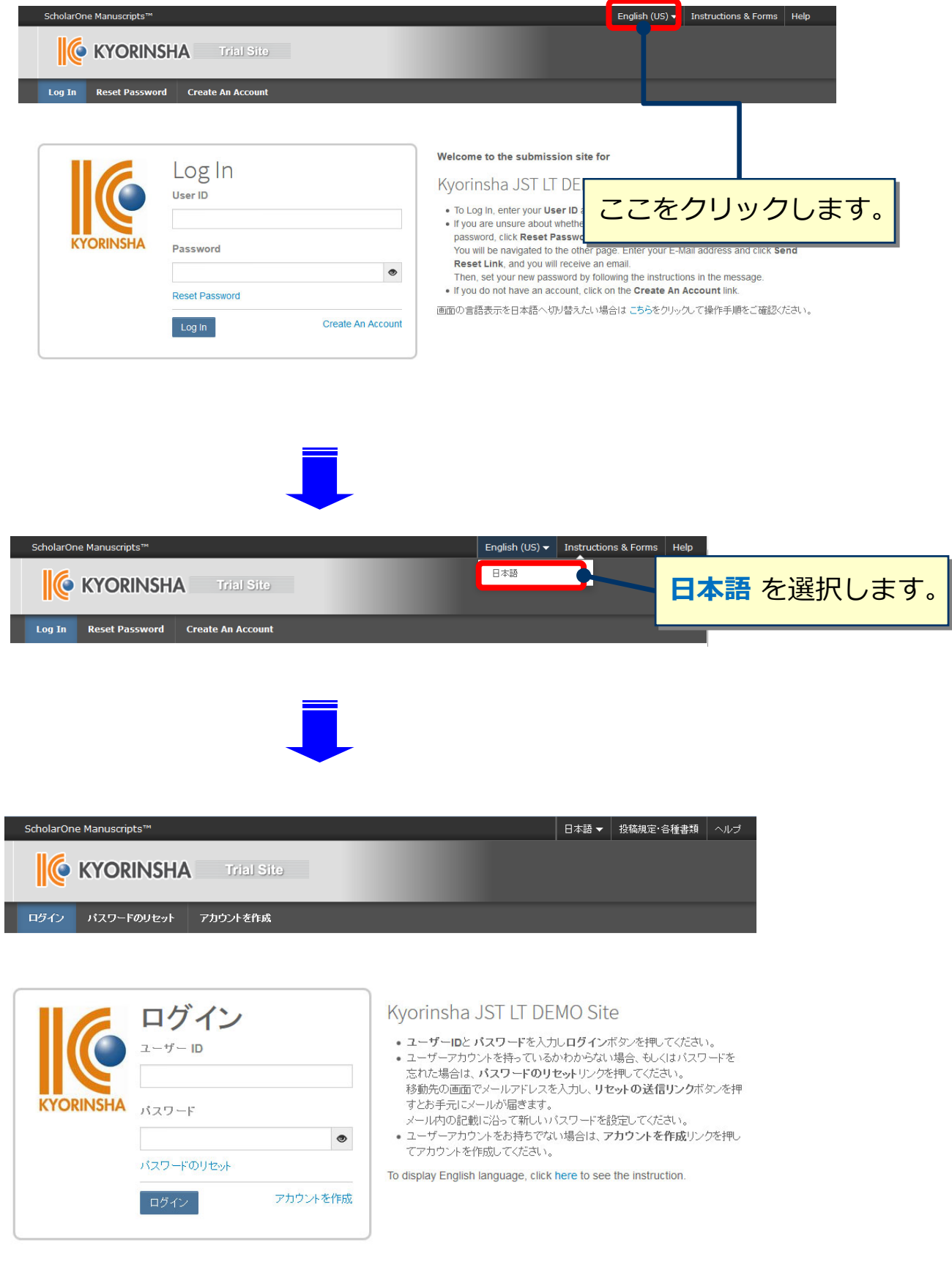

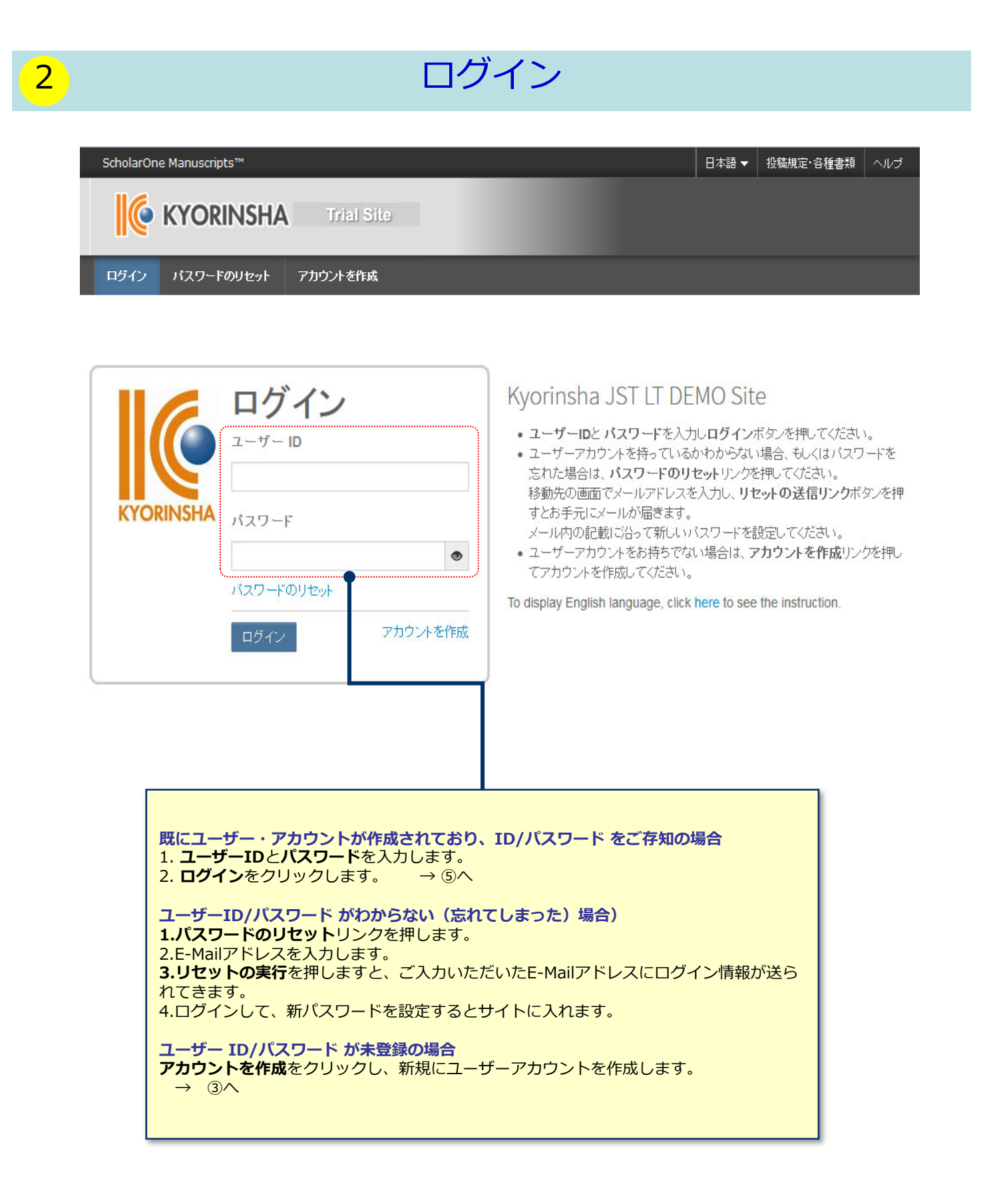

## 3 フカウント作成

### 必須項目(必須)はすべて入力してください。

#### **Step 1: E-Mail / 氏名**  $\bigoplus_{\underline{\textbf{E}-\textbf{Mail}}}/$ ▶次へ ☆ 既属 **元** 特殊文字 名前  $\frac{1 - f}{\frac{10}{7} + f}$  $\textcircled{\tiny{\textcircled{\tiny{F}}}}$  Dr.  $\textcircled{\tiny{\textcircled{\tiny{M}}} }$  Miss  $\textcircled{\tiny{\textcircled{\tiny{M}}}}$  Mrs.  $\textcircled{\tiny{\textcircled{\tiny{N}}}}$  Mrs.  $\textcircled{\tiny{\textcircled{\tiny{F}}}}$  Prof. 姓名の入力位置にご注意ください。 名: Taro 必须 (「名」を先に入力)  $\mathbb{R} \mathbb{R} \oplus \mathbb{R} + L \colon \Big[$ 姓: Author  $65$ 学位: E-mailアドレスは、必ずご本⼈の E-Mailアドレス1: taro@s1m.co.jp 6M ものをご使⽤ください。 E-Mailアドレス1(再入力): taro@s1m.co.jp 必须 共有アドレスは使用不可! Cc用E-Mailアドレス1: E-Mailアドレス2: E-Mailアドレス2(再入力): Cc用E-Mailアドレス2: 他に送信したい宛先がある場合は、 こちらにE-mailアドレスをご入力 ください。

### **Step 2:** 所属

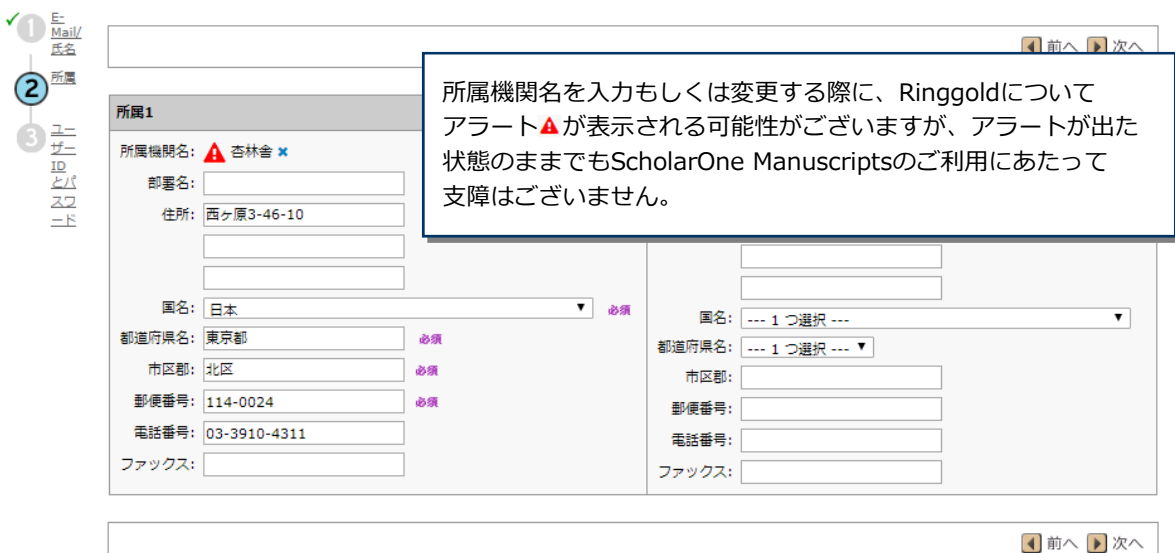

## 4 アカウント作成 (つづき)

### **Step 3:** ユーザーIDとパスワード

✔ E-Mail/ 1前へ√完了  $\sqrt{2}$  if in  $3^{\frac{1-f}{10}t}$ ユーザー ID/パスワード ユーザーIDは、初期値ではE-Mailアドレスが入力されま  $1-f$  ID:  $\sqrt{\tan 0.000}$ 59 スワード すが、お好きなIDに変更が可能です。  $55$  $1577 - 86$ パスワードは8桁以上の半角英数で、うち1つ以上の パスワードの確認: 必须 文字および、2つ以上の数字を含める必要があります。 キーワード 総合·新領域系 Xクリア 必须 .....総合領域 Xクリア ..........信報学 ...................情報学基礎 Xクリア --------------ソフトウェア ..........神経科学 ご自身の専門の領域を左のリストから選び、追加ボタン ................神経科学一般 を押しご登録ください。 |...............神経解剖学・神経病理学 ..........複合新領域 カテゴリー **元** 特殊文字 Xクリア **外部 ID** 以下の設定は読み取り専用となります。情報に誤りがある場合、サポートにご連絡ください。 会員番号: 連絡の取れない期間 連絡の取れない日がある場合は、下のカレンダーから期間を設定してください。 開始日: **IO-** 終了日:  $\boxed{\circ}$ 署名. 「署名」は使用いたしません。 プラバシーの認知 プライバシーポリシー リンクを押して、プライバシーポリシーをご確認後よろしければ チェックボックスにチェックを入れてください。 Clarivate Analytics - ScholarOne プライバシーポリ3 ※同意がない場合はシステムをご利用いただくことができません。 必須 □ はい。 リンク先のプライバシーポリシーを読み 1前へ Ø完了 すべての登録情報を確認し、 **完了**ボタンを押します。 ユーザーアカウント作成完了 ユーザーアカウントの作成が完了しました。 **ログイン**をクリックします。 アカウント作成が完了しました。ログイン可能です。

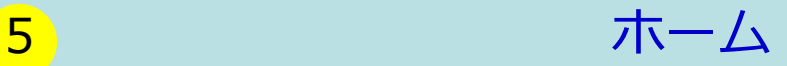

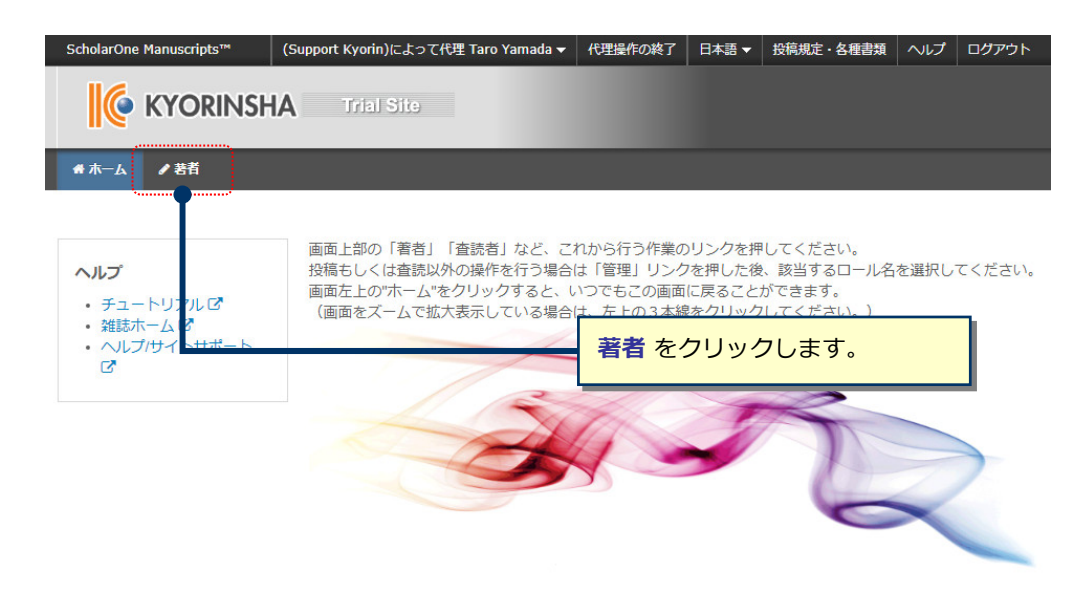

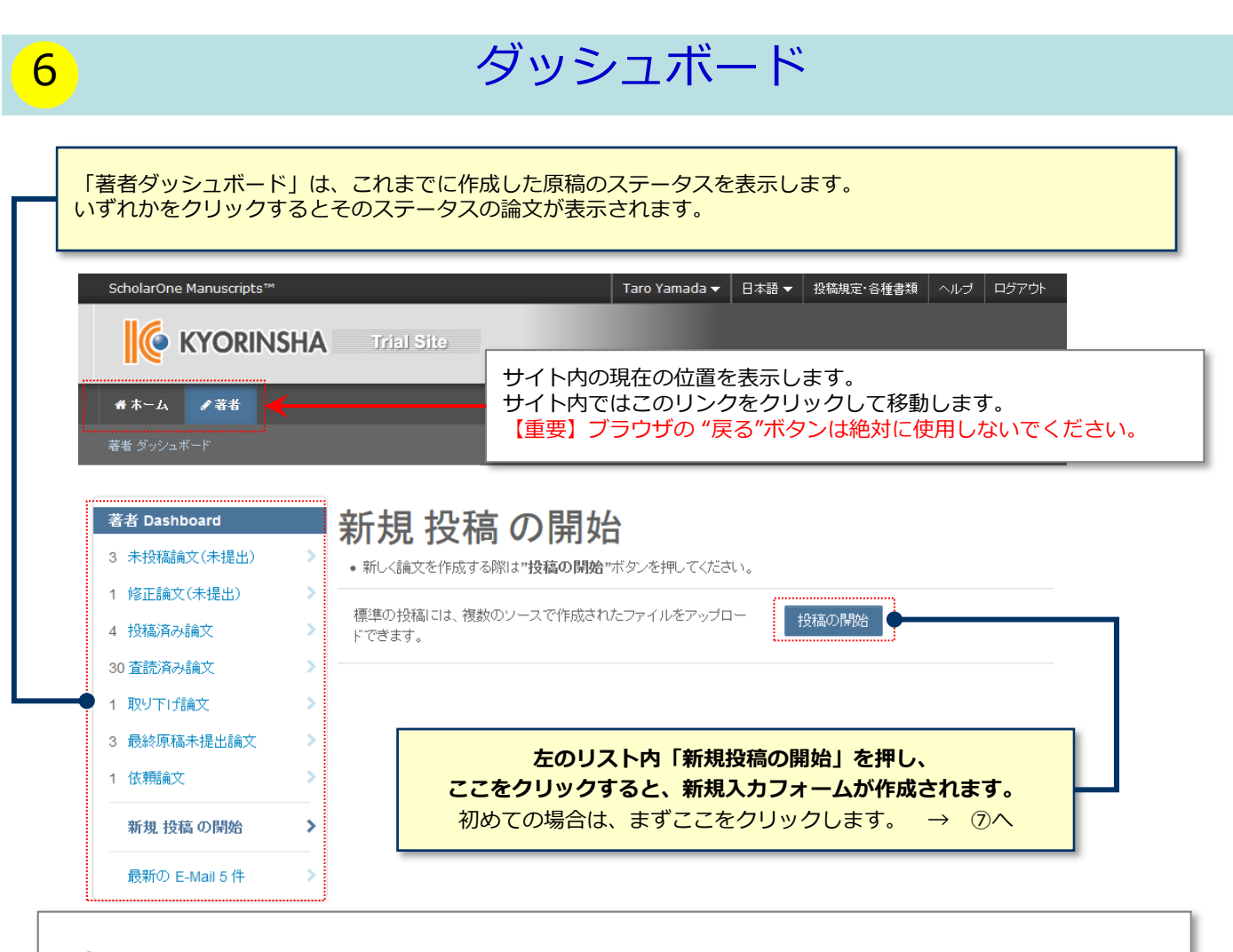

### **作成途中原稿の⼊⼒を再開する場合** 論⽂リストの「未投稿論⽂(未提出)」をクリックし、再開 ボタンをクリックします。

### **不備等により、論⽂をお戻しした場合**

ご投稿いただいた論⽂に不備等があり、⼀旦お戻しすることがあります。 お戻しした論文は、投稿前と同様に、初回投稿では「未投稿論文(未提出)」、修正原稿では「修正論文(未提 出)」のリストにありますので、リンクをクリックし、再開 ボタンをクリックします。

## 手順1: 種別、タイトル、要旨

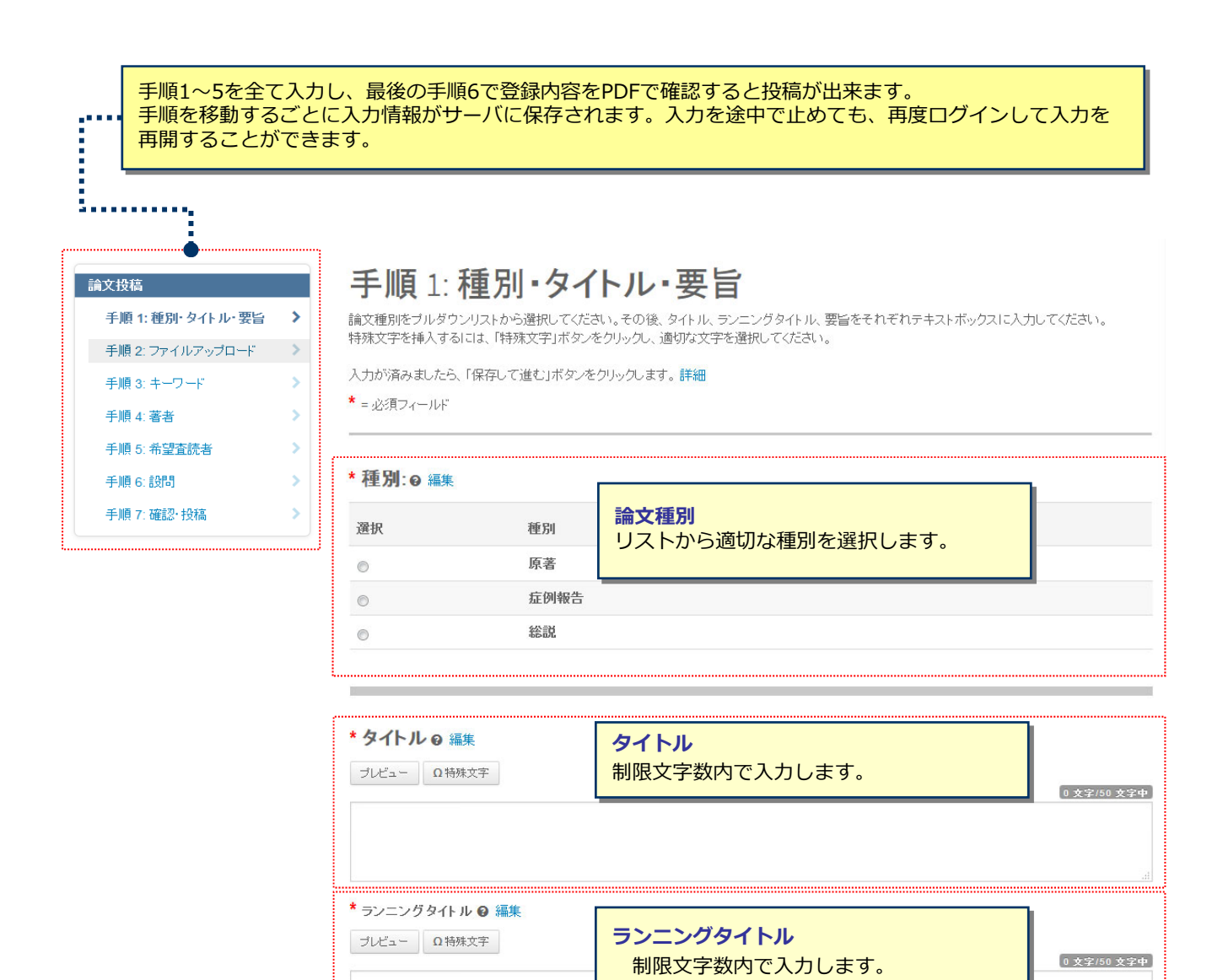

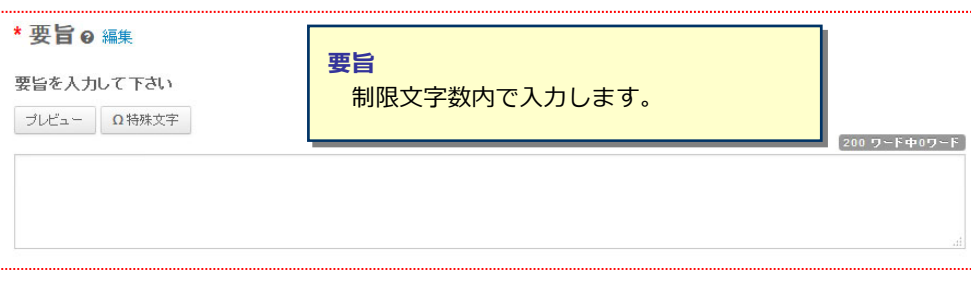

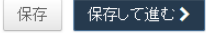

## 8 手順2: ファイルアップロード

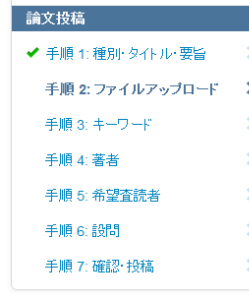

### 手順 2: ファイルアップロード

論文のファイルをアップロードします。

……<br>アップロードしたファイルは、査読用に一つのPDFファイルとして変換されます。

#### ファイル名には、半角英数字のみをご使用ください。

ファイルを修正した場合は、内容の重複したファイルが無いように、既にアップロードされている修正前のファイルを削除して、最新のファイルのみを アップロードしてください。

香続用のPDFでは、「順序」のブルダウンリストに指定した番号順にPDFファイル内に統合されます。本文、図、表の掲載順となるようにブルダウンリス 

| 、「<sub>画ウ ヒー</sub>」<br>アップロードしたファイルは、右下の「HTMLブルーフの表示」ボタンや「PDFブルーフの表示」ボタンをクリックすると、それぞれのフォーマットで確認でき ます。

なお、投稿をせずに1ヶ月間放置されますと、アップロードしたファイルはシステムにより自動で削除されますのでご注意下さい。

### 詳細

\*=必須フィールド

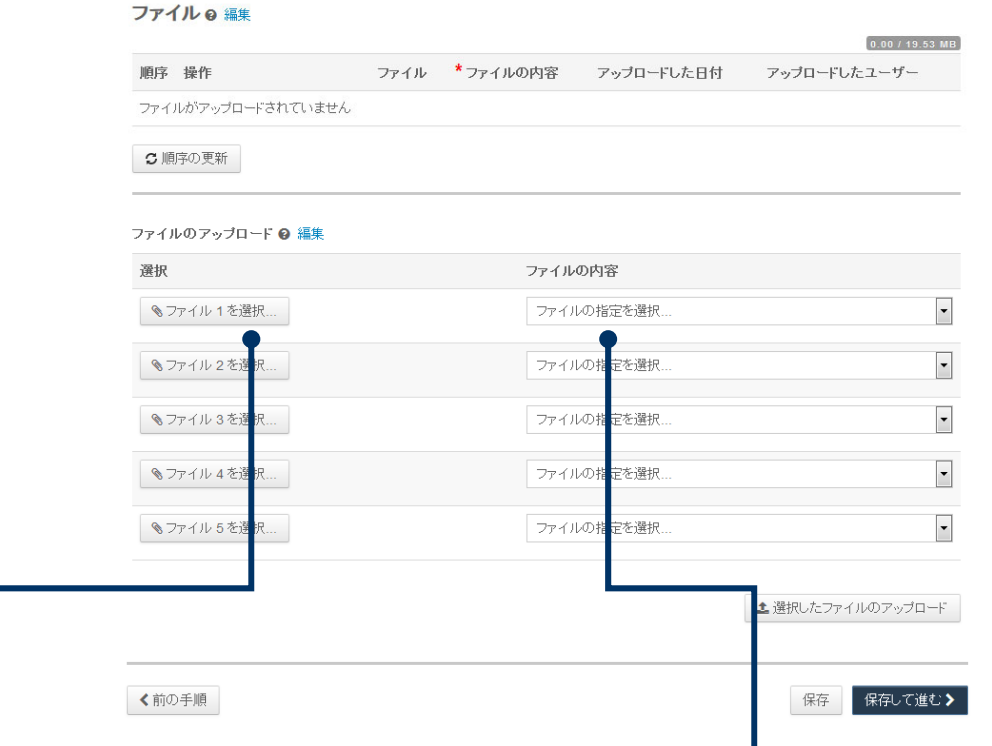

**この画⾯では論⽂ファイルのアップロードを⾏います。**

※ システムでは、 游明朝、游ゴシックフォントに対応しておりませんので、MS 明朝、MS ゴシックを使用してください。

- •「ファイルを選択」ボタンでファイルを指定し、そのファイルの内容を右のプルダウンリストから指定します。
- 「選択したファイルのアップロード」ボタンを押すとファイルがアップロードされます。

●一度にアップロードできるファイル数は5つまでです。6つ以上ファイルがある場合は、回数を分けてアップロード します。 5ファイルのアップロード処理が完了しますとファイルのアップロード欄が空になりますので、処理完了 後にファイルを追加してください。

### **Main Document**(本⽂)

●アップロードするファイルには、画面で登録したタイトル、要旨、共著者、キーワード等も含めてください。

**Figure、Table**(図、表)

- •本⽂とは別のファイルでアップロードします。
- •リンクテキストとキャプションについて
	- ✔──このイメージファイルについての Figure NumberとCaptionを入力します
	- 本機能はjpeg, gifなどの画像ファイルに対してFigure NumberおよびCaptionを表⽰する機能です。
	- v Word, Excel, PowerPoint, PDFなど単一ファイル内に複数のページを含む可能性のあるファイル形式ではご利用いただけませんた め、ファイル内に直接ご記入ください。
	- Figure NumberおよびCaptionは必ず本⽂ファイルにも記載してください。

### ※**アップロード可能なファイルフォーマット**

•DOC(X)、XLS(X)、PPT(X)、JPG、TIFF、GIF、AI、EPS

※ファイル名は半角英数字で入力し、必ず拡張子を付けてください。(拡張子がない場合、PDFが作成されません。)

## **9** <del>手順3</del>: キーワード

### **自由入力の場合**

- 1 入力欄にキーワードやカテゴリー名を入力します。
- ② "追加"ボタンを押します。
- ③ 欄下部に⾃動⼊⼒されます。
- ※キーワード等は一つずつ登録してください。

手順 3: キーワード

この論文のキーワードをリスト内から選択し、「リストか<mark>ら追加」7</mark> タンを押すと下部に表示されます。<br>入力が済みましたら、右下の「保存して進む」ボタンをクリックしa<mark>す。</mark>

手順 2: ファイルアップロード > \* = 入力必須  $\rightarrow$ 

Š

 $\overline{\phantom{a}}$ 

 $\overline{\phantom{a}}$ 

 $\overline{\phantom{a}}$ 

✔ 手順 3: キーワード

◆ 手順 1: 種別・タイトル・要旨 >

✔ 手順 4: 著者

論文投稿

- ✔ 手順 5: 希望査読者 手順 6: 設問
	- 手順 7: 確認・投稿

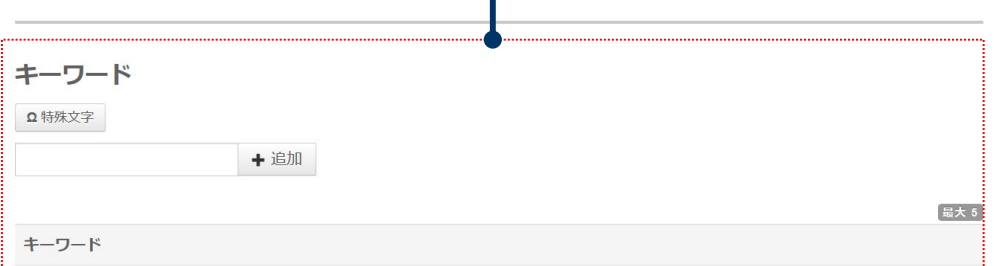

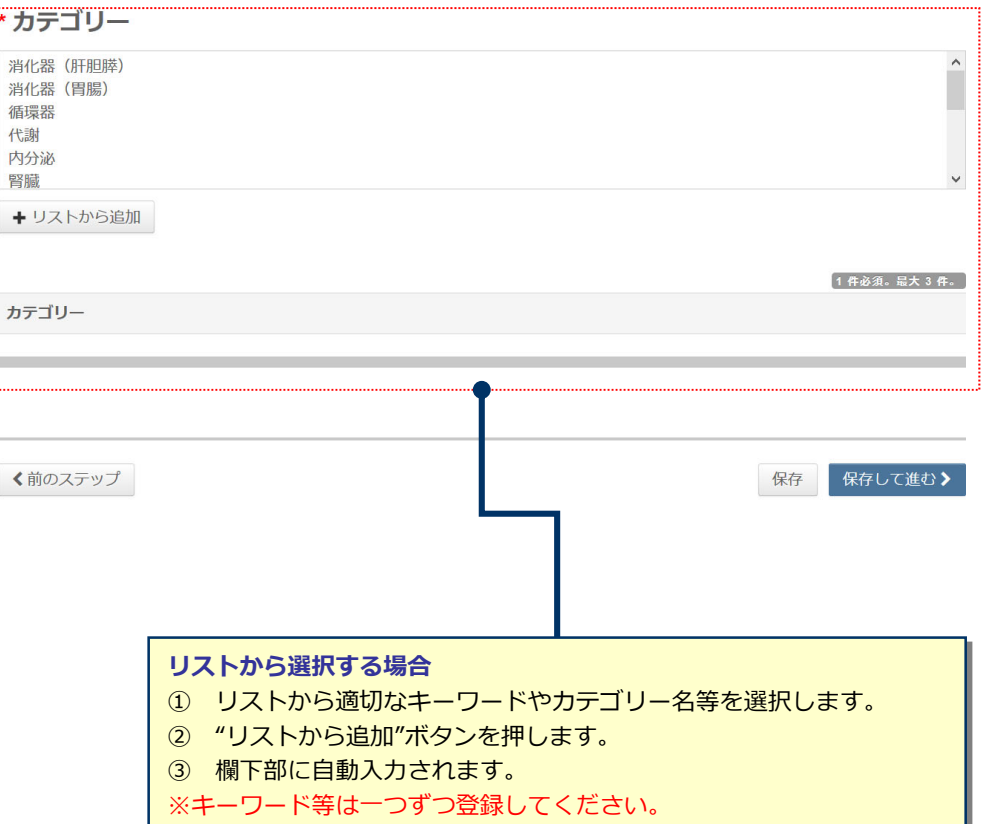

## 10 手順4: 著者

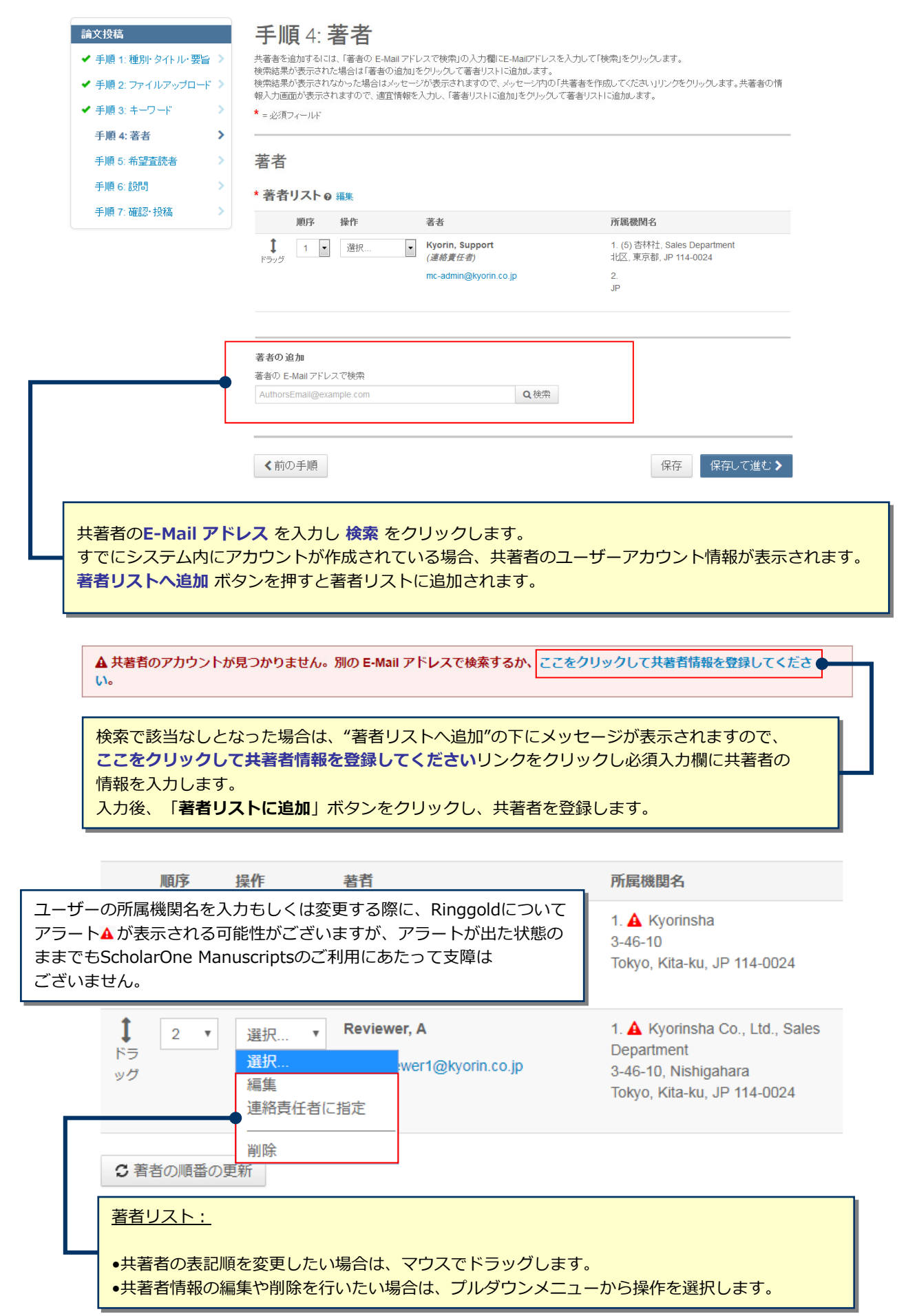

## 11 ⼿順5: 設問

下の「カバーレター」欄に、カバーレターを入力もしくはペーストします。ファイルを添付したい場合は、「ファイルの選択」ボタンをクリックしてファイルを<br>選択し、「ファイルの添付」ボタンをクリックしてください。<br>その後、下の質問にそれぞれ回答してください。

#### 論文投稿 and the ✔ 手順 1:種別·タイトル·要旨 > ◆ 手順 2:ファイルアップロード > ✔ 手順 3: キーワード  $\longrightarrow$ ✔ 手順 4: 著者  $\rightarrow$ ✔ 手順 5: 希望査読者 → カバーレター ● 編集 手順 6: 設問

手順 7: 確認· 投稿

手順 6: 設問

 $\star$  = 必須フィールド

▶ カバーレターの記入 プレビュー Q特殊文字  $\rightarrow$ カバーレターを直接入力する場合は ここに入力します。 カバーレターを添付入力する場合は ■1.ファイルの選択 ▲2.ファイルの添付 ここからアップロードします。 以下をご確認のうえ、チェックを入れてください ■ \*この論文の全著者は本学会の会員です。 ■ \* この論文は当会誌のみに投稿しており、他誌に掲載されたことはなく、投稿中でもありません。 ■ ★ 倫理的問題および患者ブライバシーなどに関する各種指針を遵守しています。 ■ \*著作権を当学会に委譲することに全著者が同意しています。 ■ ★上記内容に相違ないことを誓約いたします。 各設問に回答します。\*利益相反はありますか  $\begin{array}{|c|c|}\hline \circ & \circ & \circ \end{array}$  $0$ til 「ある」を選択された場合は以下に内容をご記入ください 保存 保存して進む> く前の手順

## 12 インプロング 手順6: 確認・投稿

これまでに登録した内容を確認します。

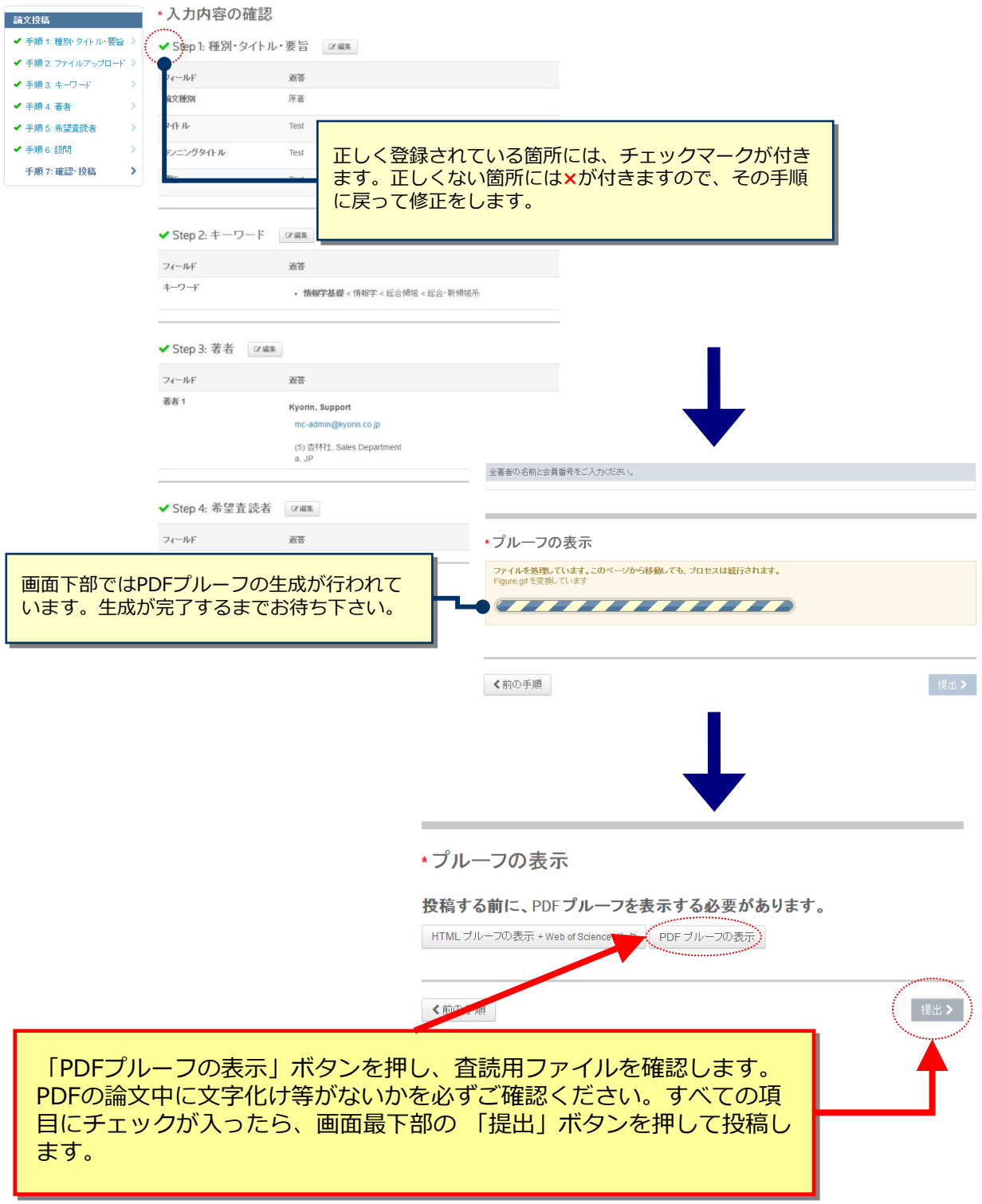

## 13 投稿完了

## 提出の確認

日印刷

投稿ありがとうございます

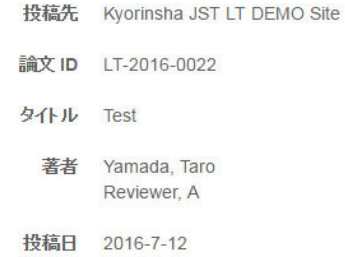

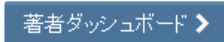

## **投稿完了です。**

- ① 投稿完了の通知メールが送信されますのでご確認ください。
- ② **「著者ダッシュボード」**ボタンを押して、著者ダッシュボードに戻 ります。

**【重要】ブラウザの "戻る"ボタンは絶対に使⽤しないでください。**

14 そのことには、 修正論文の作成

**修正論⽂を作成する際は、以下の⼿順に従ってください。**

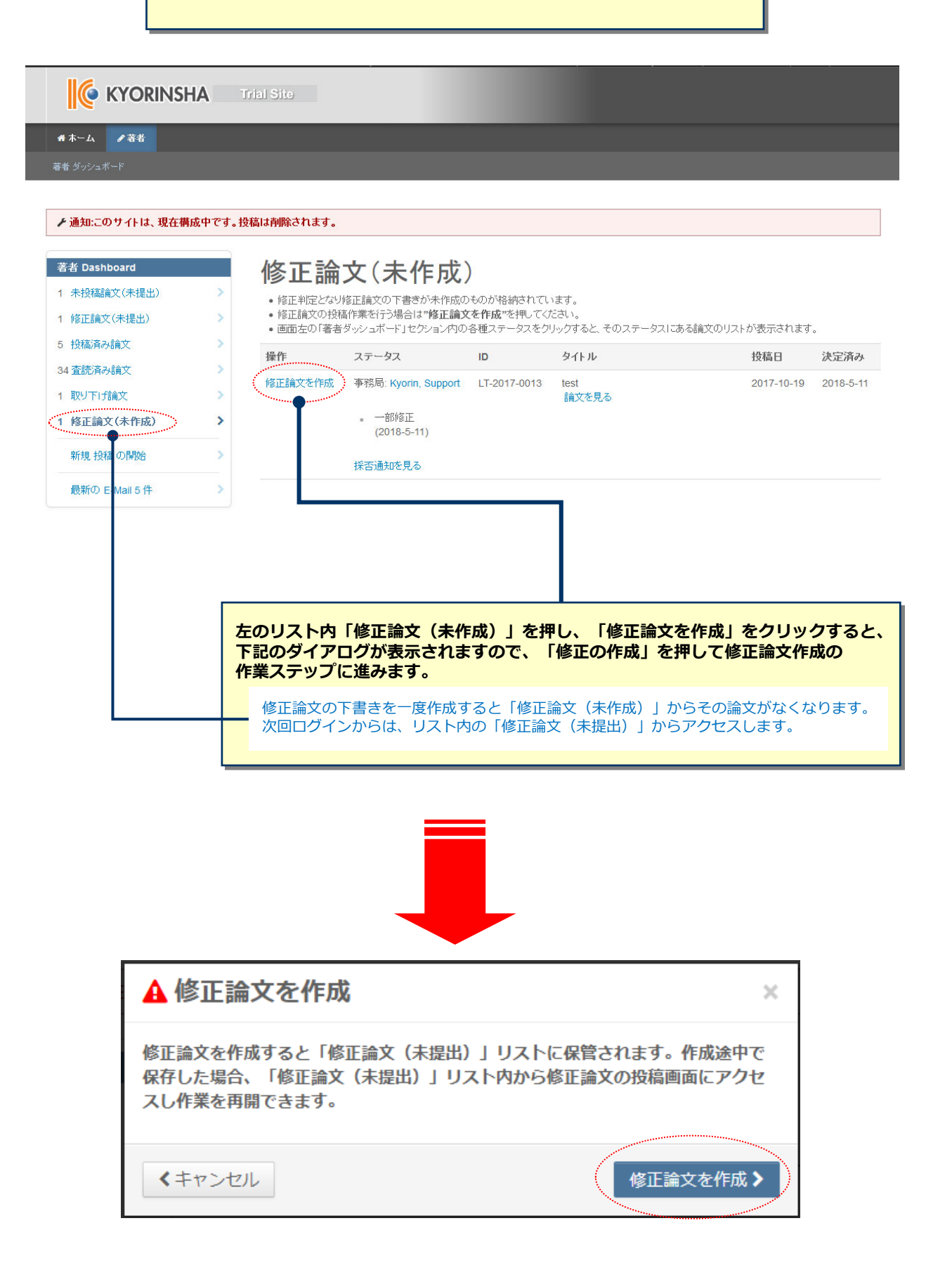

## 5 審査結果 (査読コメント)への回答

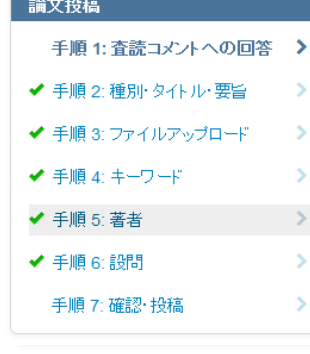

### 手順1: 査読コメントへの回答

テキストボックスに査読者のコメントへの回答を記入して下さい。詳細

\*=必須フィールド

### 採否通知 E-Mail

### (+) 展開する @@送信時に入力する日付@@ Dear Dr. Yamada: Manuscript ID LT-2017-0013 entitled "test" which you submitted to the Kyorin Journal, has been reviewed. The comments of the reviewer(s) are included at the bottom of this letter. The reviewer(s) have recommended publication, but also suggest some minor revisions to your manuscript. Therefore, I invite you to respond to the reviewer(s)' comments and revise your manuscript. To submit your revised manuscript, follow the below steps. 1. Access to https://mc.manuscriptcentral.com/jst-lt-demo and log into the site. 2. Click "Author" at the top left of the screen at "Home" page. 3. Click "Manuscripts with Decisions" on Author Dashboard page 4. Click "create a revision" on the manuscript you are going to revise. 5. The system creates your revision ma each field step by step as same as you **査読コメントへの著者回答 IMPODTANT** 審査結果を確認の上、査読コメントに対する修正内容を Point by Point で入力します。 \* 返答 @ 編集 査読コメントへの回答はファイル添付でも⾏えます。 ー。<br>ファイルアップロードする場合は**ファイルの選択**ボタンを 押してファイルを指定し、**ファイルのアップロード**ボタンを 押してアップロードします。 ※この欄には修正原稿ファイルをアップロードしないで ください。\*ファイルを添付: □1.ファイルの選択 **主2.ファイルのアップロード** ファイルが添付されていません

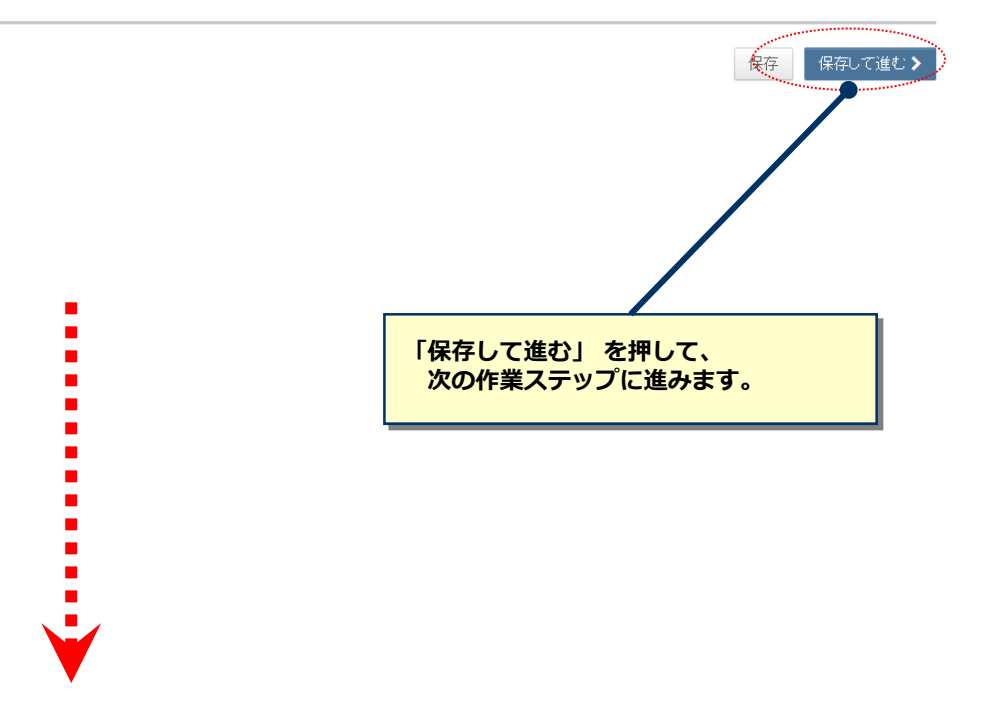

## 16 マンスコンの変更箇所の修正

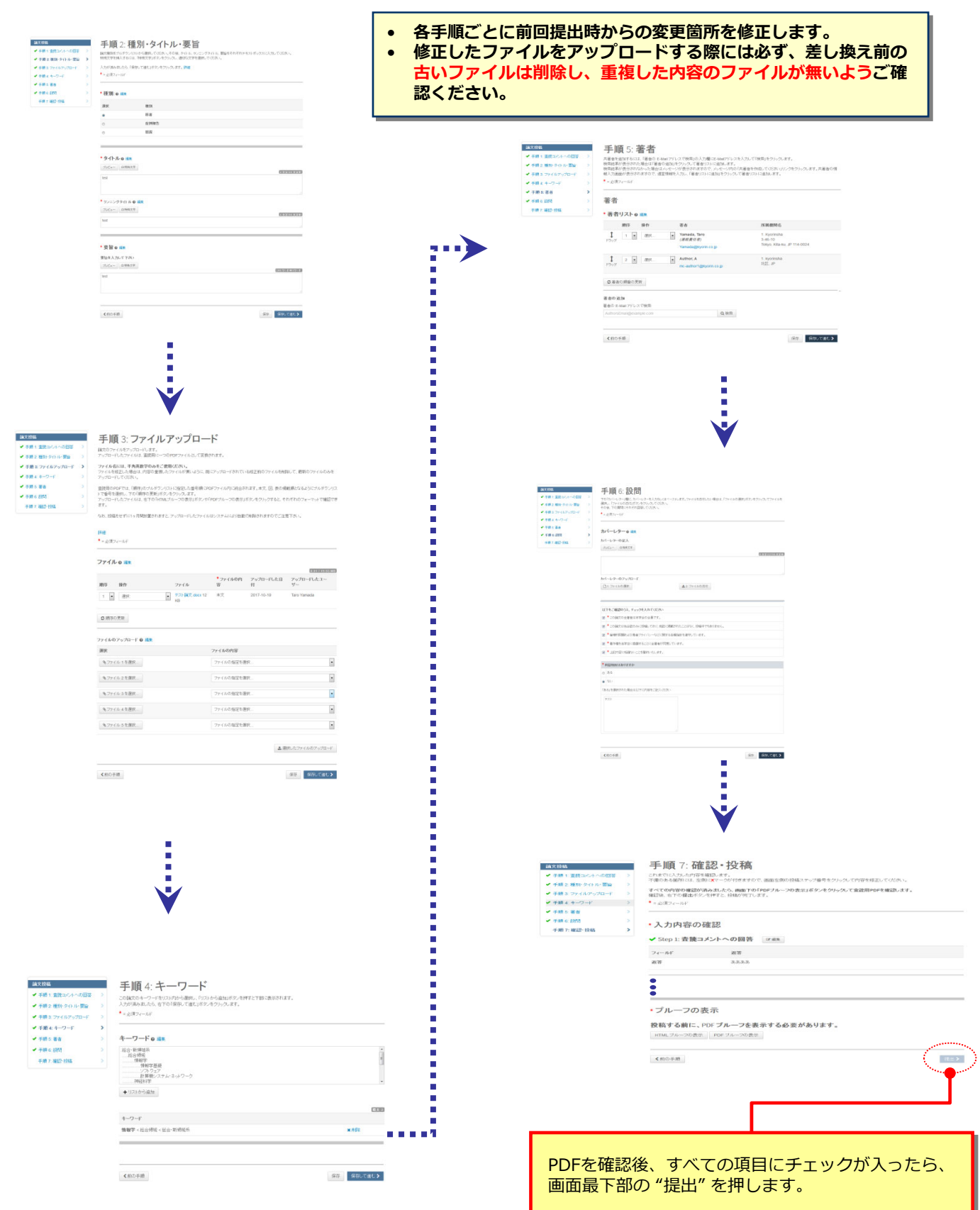

## 17 提出完了

### 提出の確認

### 修正論文が提出されました。

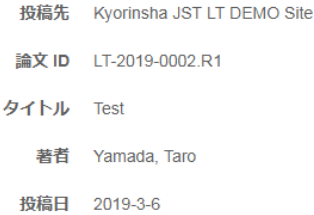

音者ダッシュボード >

## **投稿完了です。**

- ① 投稿完了の通知メールが送信されますのでご確認ください。
- ② **「著者ダッシュボード」**ボタンを押して、著者ダッシュボードに戻 ります。

**【重要】ブラウザの "戻る"ボタンは絶対に使⽤しないでください。**

**A**印刷